# **EMBED A POP UP INTO YOUR WEBISTE**

In this tutorial we will show you how to embed a CMI Pop UP into your website with only 5 simple steps.

# 1- Find the HTML file where you want to place the CMI Pop Up

First, go to your website admin and open your **file manager.** You'll be able to find the **file manager** inside the Cpanel administrative tools.

Once you're there, go to your **root folder** and look for the **home** file of your website.

| FILES                         |                      |                                         |
|-------------------------------|----------------------|-----------------------------------------|
| File Manager                  | Images               | Directory Privacy Disk Usage            |
|                               |                      |                                         |
| credentials.                  | o your files. You ca | an also access via FTP using your admin |
| + public_ftp<br>+ public_html | :                    | ≓ public_ftp                            |
| + ssl                         |                      | public_html                             |
| + 🖿 tmp                       |                      | ssi                                     |
|                               |                      | T                                       |

Root folder

# 2- Open the file with a text editor

The file you're looking for should be named "index.html" or "home.html". Download this file into your computer and open it with a text editor (notepad or similar).

Once you have opened the file, you need to find the correct place to paste the code provided by CMI.

# The HTML basic structure

<!DOCTYPE html> <html> <head> <title>Page Title</title> </head> <body> <section> <h1>My Website</h1> </section> </body> </html>

The **<body>** tag defines the document's body, and is a container for all the visible content on your website. The code for the Pop Up should be placed after **<body>** and before **</body>** this way it will be visible inside your website.

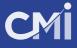

# 3- Copy the complete code provided by CMI and paste inside the HTML document.

<!DOCTYPE html> <html> <head> <title>Page Title</title> </head> <body>

#### paste code here

<section> <h1>My Website</h1> </section>

</body> </html>

### Pop Up code example

<script src="https://www.creativemarketingincentives.biz/dashboard/popup/popup\_cmi2a741f1222f.js" id="cmi\_popup\_helper" data-id="73a88f0ec7313d9fa480425c80bbcc90\_2" ></script>

Remember, the visible content of your website is between these tags:

<body>visible content</body>

After pasting the code, your html file should look something like this:

| • | html<br><html><br/><head><br/><title>Page Title</title><br/></head><br/><body></body></html>                                                                                                    |
|---|----------------------------------------------------------------------------------------------------|
|   | <script <br="" id="cmi_popup_helper" src="https://www.creativemarketingincentives.biz/dash-&lt;br&gt;board/popup/popup_cmi2a741f1222f.js">data-id="73a88f0ec7313d9fa480425c80bbcc90_2" ></script> |
|   | <section><br/><h1>My Website</h1><br/></section>                                                                                                    |
|   | <br>                                                                                                    |

### 4- Save the file, upload it and replace the current file for this new one.

Go back again to your **file manager** tool and upload the file in the same folder where you downloaded it.

| P File Manager |          |        |        |          |                   |              |                               |          |        |                  |         |  |  |
|----------------|----------|--------|--------|----------|-------------------|--------------|-------------------------------|----------|--------|------------------|---------|--|--|
| + File         | 🕂 Folder | 🖞 Сору | 🕈 Move | 🏦 Upload | 🛓 Download        | X Delete     | <b>D</b> Restore              | Rename   | 🖋 Edit | C HTML Editor    | P F     |  |  |
| *              |          |        | Go     | Hom      | ne 🔒 🔒 🗍 Up One I | Level 🔶 Back | <ul> <li>→ Forward</li> </ul> | C Reload | 🗹 Sel  | ect All 🛛 Unsele | ect All |  |  |

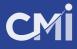

# 5- Test your site and Pop Up

If you've done everything right, you'll be able to see your website again and this time with the Pop Up banner above.

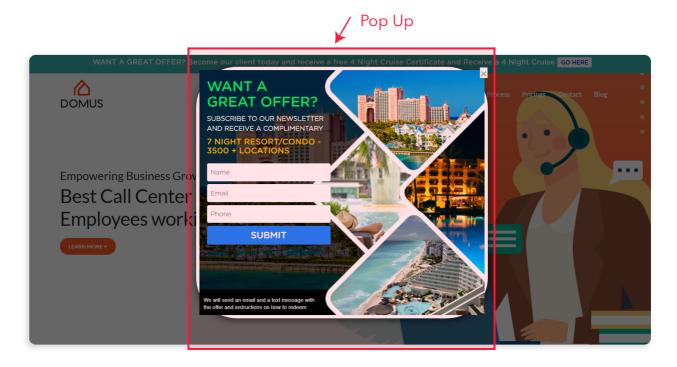

CONGRATS! ENJOY YOUR NEW CMI POP UP